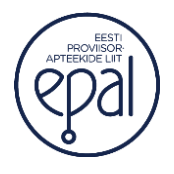

# Juhend e-koolituskeskkonna kasutamiseks

# **1. AVALEHT**

Sisenedes e-õppekeskkonda avanevad esilehe üleval menüüriba, teated, juhendid, e-loengute rubriigid, progressiriba ehk *completion progress,* profiil*.* Allolevalt selgitame, kuidas saab nendes menüüdes liikuda ja missugust infot.

# **1.1 Menüüriba**

Lehe üleval päises asub menüüriba. Varasemalt asusid seal vaid partnerite kontaktid, mis nüüd on koondatud kokku varasema vasaku menüüga. Nii on kompaktselt nüüd koos alalehed "Avaleht", "Minu esileht" ja "Minu e-loengud".

Avaleht Minu esileht Minu e-loengud EPAL Raviminfo Ravimiamet Haigekassa Sotsiaalministeerium

**"Minu esileht"** alt leiate kõik Teile avatud e-loengud. Lisaks on võimalik saada ka seal põhjalikum ülevaade, millises mahus on e-loengud läbitud ja missugused on olnud viimati külastatud e-loengud.

# **Minu esileht**

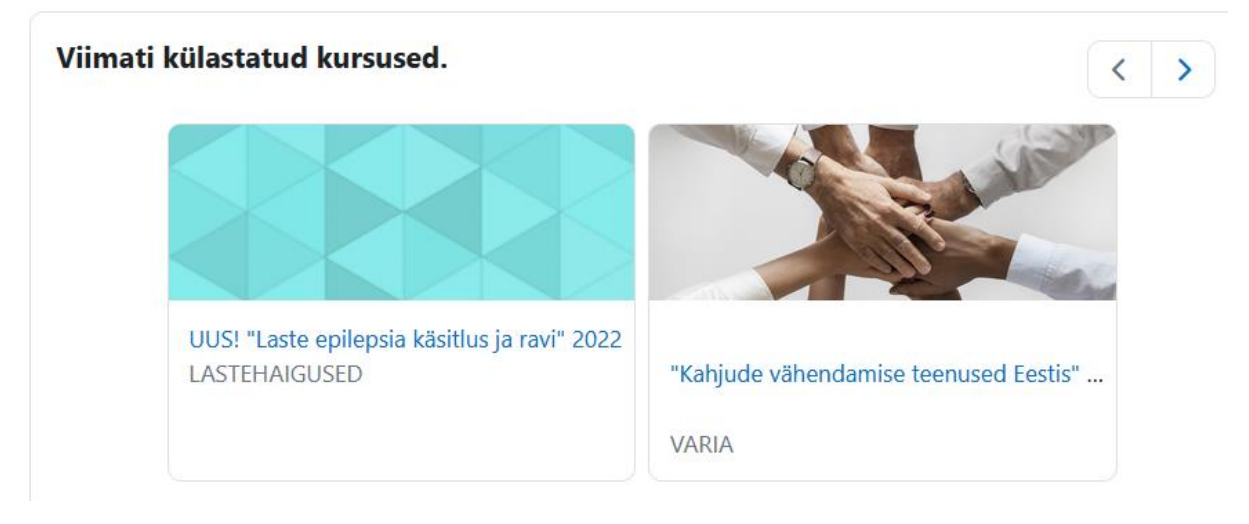

E-loengu all saate kolme punkti all avada rippmenüü ja märkida see e-loeng tavakoolitusena läbituks. Samuti saab seda e-loengut "Peita" ära kursuste ülevates. Peidetuks muutmine ei tähenda, et see e-loeng kaoks ära esilehel Teile avatud e-loengute nimekirjast. Kui olete selle e-loengu märkinud tavakoolitusena läbituks, siis ilmub selle e-loengu pealkirja ette täheke.

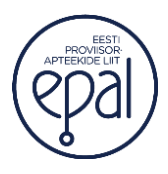

25.08.2023

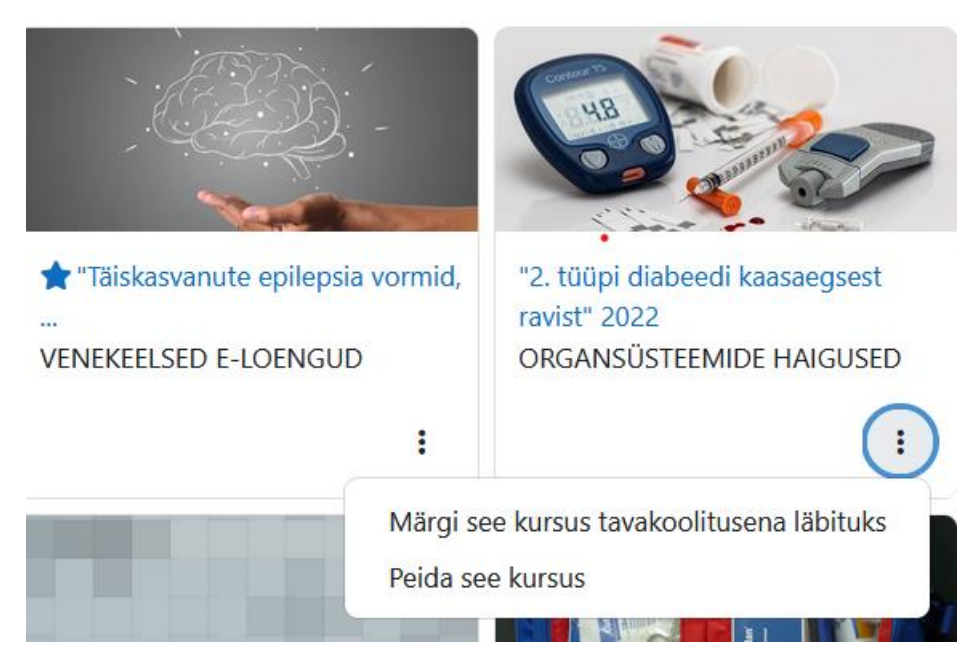

#### **1.2 Teated**

Kohe esilehe keskel kuvatakse Eesti Proviisorapteekide Liidu Koolituskeskuse kõige olulisemad ja aktuaalsemad uudised, sh info peatselt toimuvate kohta koolituste, avatud või sulguvad e-loengud.

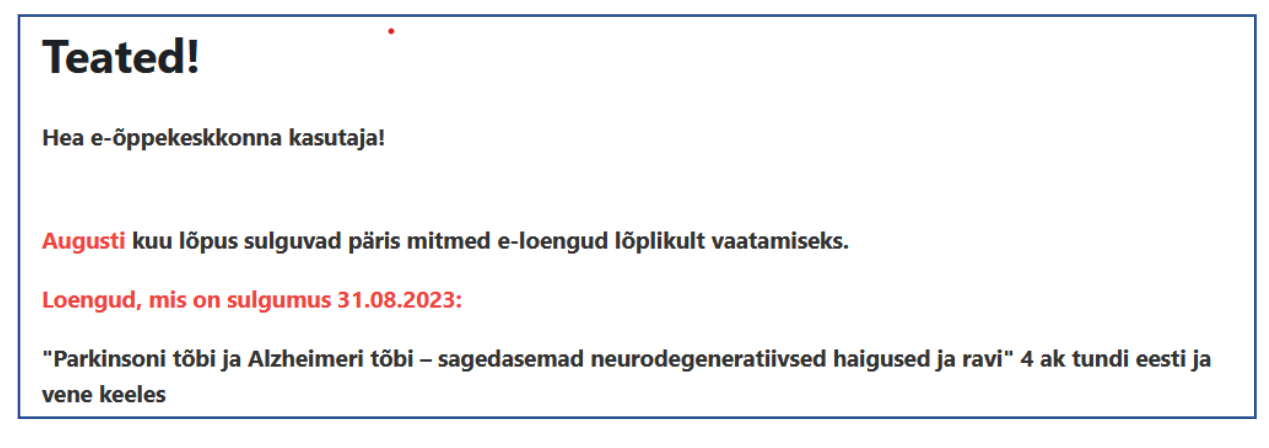

#### **1.3 Juhendid**

Avalehelt leiab kõik juhendid, mis puudutavad e-õppekeskkonda ja tunnistuste hoiustamist ning uuesti tellimist.

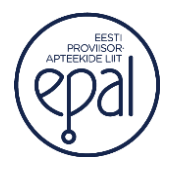

### **1.4 E-loengute rubriigid**

Kõikide avatud e-loengutega saab tutvuda erinevate rubriikide alt. Venekeelsed e-loengud asuvad ainult venekeelsete loengute rubriigis, samuti on osad silmaringi avardavad ja/või tasuta e-loengud kättesaadavad TASUTA e-loengute rubriigist. Number rubriigi taga näitab, mitu avatud e-loengut on hetkel selle teema all kättesaadav.

# **E-LOENGUTE RUBRIIGID**

LASTEHAIGUSED (2) ORGANSÜSTEEMIDE HAIGUSED (6) RAVIMITEALASED KURSUSED (3) **VALURAVI (2) VARIA (15) VENEKEELSED E-LOENGUD (24) NAISTE INTIIMTERVIS (5)** TASUTA e-loengud (8)

Rubriigile vajutades avanevad loengute pealkirjad koos lühitutvustusega. Oleme e-õppekeskkonna loonud selliselt, et osalemise soovist tuleks teada anda administraatorile e-maili teel **koolitus@epal.ee** ning administraator registreerib Teid ise loengule ning teavitab Teid sellest e-maili teel.

Kui aga koheselt on nähtavad kõik e-loengu videod ja materjalid, siis olete järelikult juba soovitud e-loengule registreeritud ja tõenäoliselt on ka see kursus sooritatud.

### **1.5 Progressiriba ehk** *completion progress*

Progressiriba vaadates on visuaalselt näha, millised e-loengu osad on Teil läbitud või läbimata, sh ka test. Läbitud osad on rohelist värvi ja kaetud Vtähega ja tegemata osad tumesinised.

• Kui Te ei läbinud testi positiivsele tulemusele ja test on vaja uuesti sooritada, siis on kast kollast värvi.

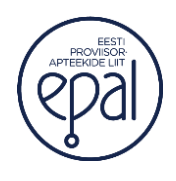

- Terve kursus on läbitud, kui kõik e-loengu osad on rohelist värvi.
- Kursus on täienisti läbimata, kui kõik kastikesed on tumesinist värvi ja progressi ehk läbimise protsent on 0.

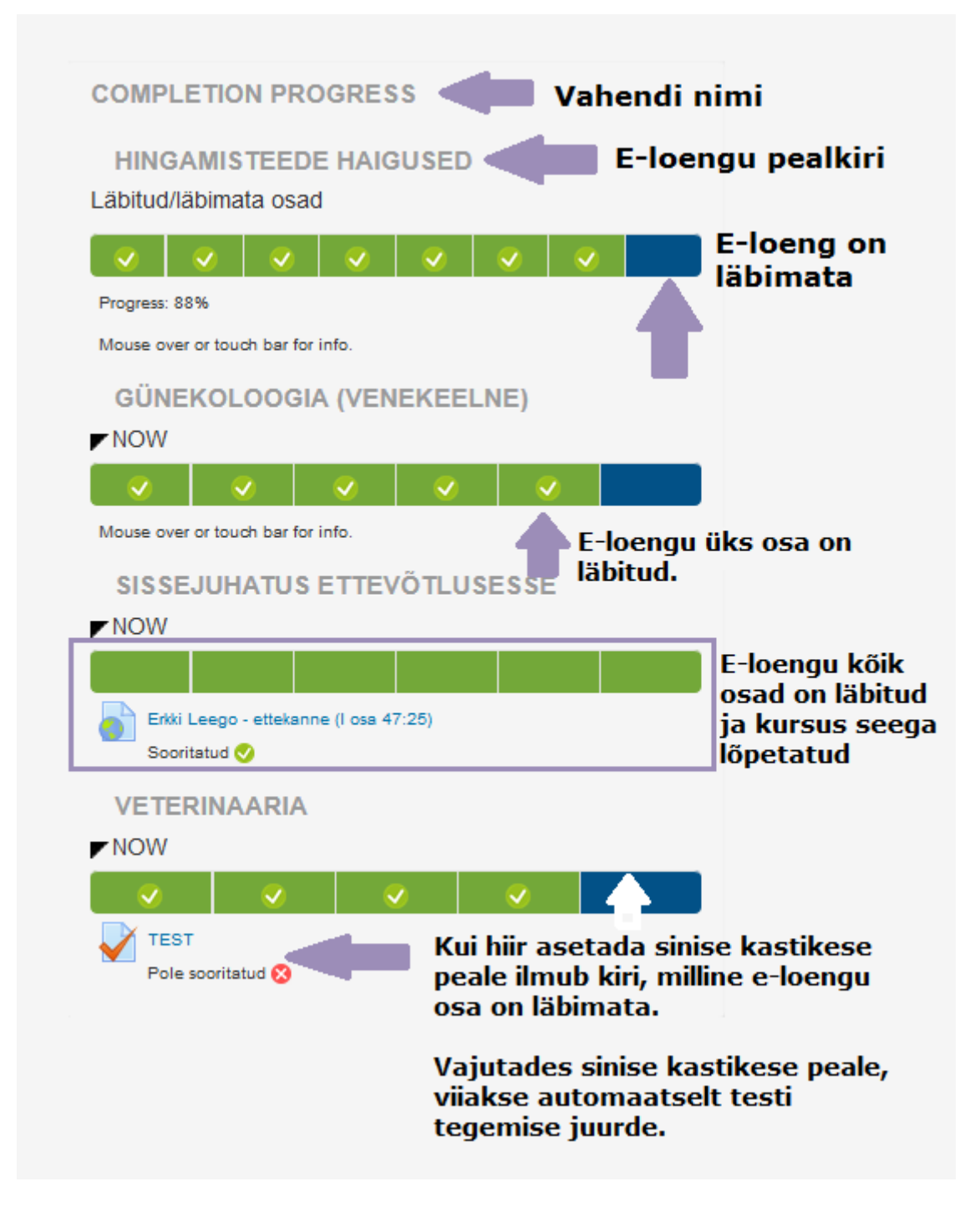

Kui hiirega käia üle kastikeste ja peale vajutada, siis ilmub kastikeste alla kiri, milline osa e-loengust (milline video või test) on läbitud või läbimata. Iga kastikeste rea all näha mitu protsenti kursusest on läbitud.

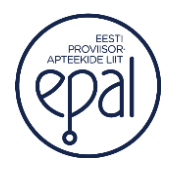

#### **1.6 Profiil**

Enda kasutajaga seotud sätete ning hinnetega saab tutvuda profiili all. Kasutaja saab ise muuta vaid oma parooli seadete all; enda kasutajanime, e-maili ning töökoha andmeid saab muuta vaid administraatori poole pöördudes.

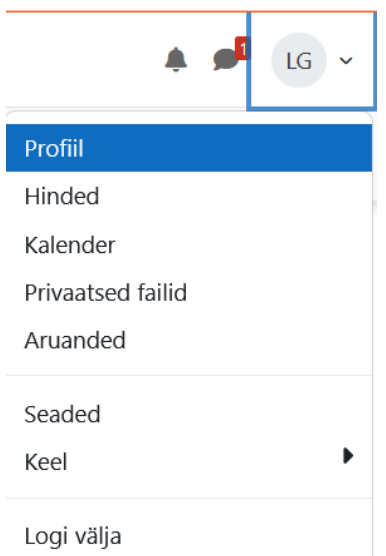

Profiili alt leiab veel lisaks kõikidel e-loengutel läbitud testide hinded.

Lisaks saab pealehel lugeda "Kellukese" ikooni alt märguandeid ja teavitusi. "Sõnumite" ikooni alt saab lugeda kõiki Koolituskeskuse poolt saadetud sõnumeid, mis lisaks e-õppekeskkonna siseselt saadetakse ka iga kasutaja e-õppekeskkonnas märgitud e-maili peale.

Kes soovib e-õppekeskkonda kasutada inglise- või venekeelsena, siis keelevaliku võimalus avaneb profiili alt.

# 2. E-LOENGUTE VAATAMINE

Kui olete sobiva e-loengu välja valinud ja saanud administraatorilt kinnitava ekirja loengu avamise osas, siis saate ligipääsu soovitud e-loengu materjalidele. Valige selleks "Minu esileht" või "Minu e-loengud" alt soovitud e-loengu pealkiri ja klõpsake pealkirja peale. Avanevad e-loengu lektori lühikirjeldus, slaidimaterjalid, videod, test pärast videote äravaatamist ning mõnikord ka lisalugemiseks materjalid.

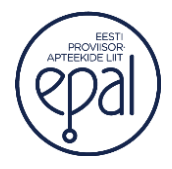

### **2.1 Lektori/lektorite lühikirjeldus**

#### UUS! "Laste epilepsia käsitlus ja ravi" 2022

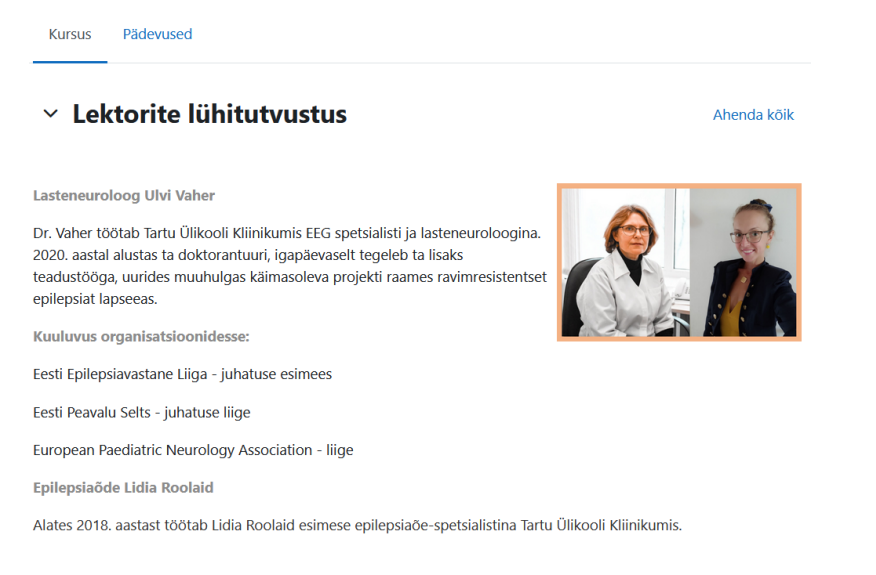

### **2.2 Slaidimaterjalid ja videod**

Slaidimaterjalid saab kas avada kõrvalaknas ja/või alla laadida.

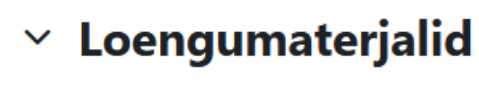

- 1. osa Epilepsia lapseeas (PDF)
- 2. osa Kaasuvad haigused (PDF)
- 3. osa Epilepsia ravi (PDF)
- 4. osa Epilepsiaõe tööst (PDF)

Videod avanevad samuti uues aknas Vimeo keskkonnas. Kõiki videosid saab jätkata sealt, kus pooleli jäid. Samuti tuleb kõik videod ära vaadata, et avaneks testi tegemise võimalus. Kui pärast kõikide videote vaatamist ei teki testi funktsiooni, siis tuleks lehte värskendada.

## $\times$  Videoloengud

Vaata

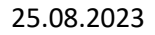

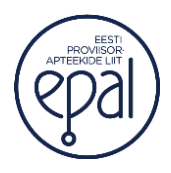

#### **2.3 Test**

Kui pärast kõikide videote vaatamist ei teki testi funktsiooni, siis tuleks lehte värskendada. Testi on võimalik sooritada 3 korda ja saavutada tuleb 70% ulatuses õigeid vastuseid. Kui olete testi sooritanud, siis väljastatakse tunnistus uuel kuul 10. kuupäevaks ehk mitteautomaatselt.

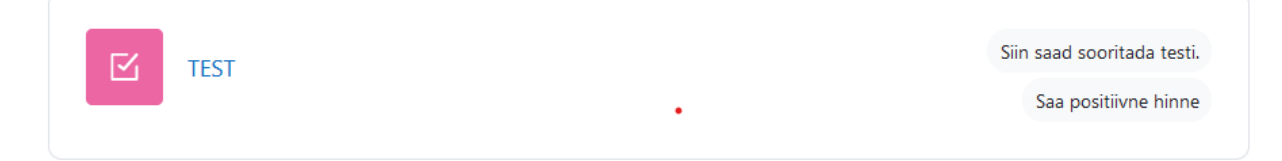

#### **2.4 Lisamaterjalid**

Materjalid, mis ei kuulu hindamisele, st nendest materjalidest ei pärine küsimusi testis, on lisatud videote ning testi alla rubriiki "Lisalugemiseks". Enamasti on lisamaterjalid hea võimalus põhjalikumalt teemaga tutvumiseks.

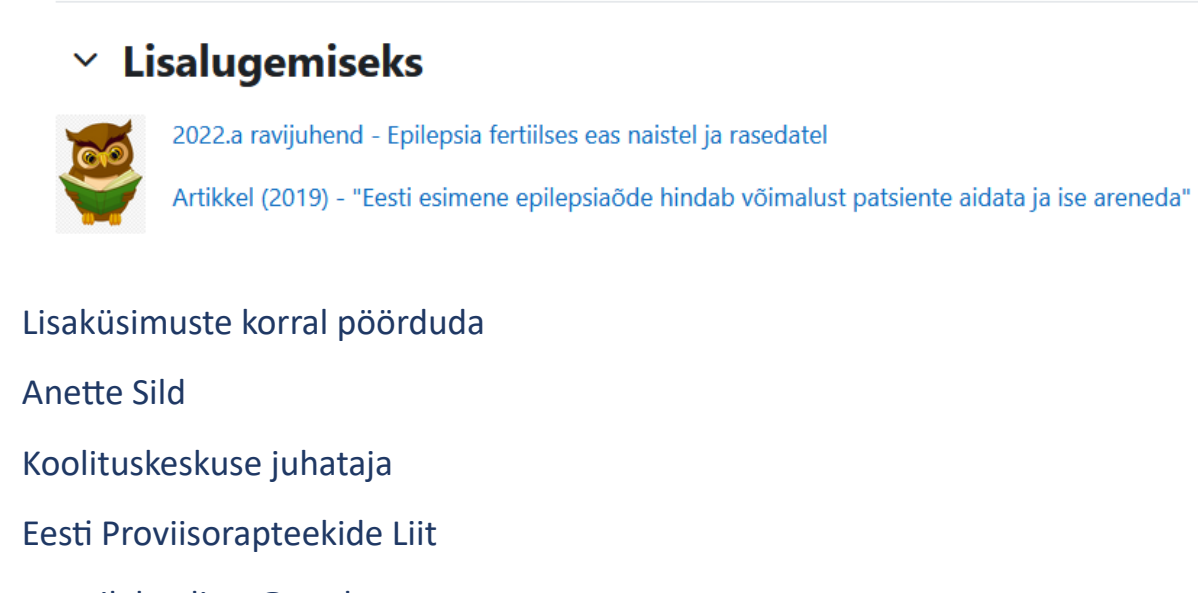

e-mail: koolitus@epal.ee

tel. 7371693

mob. (+372) 53088710